## **Digital Hospital**

## **Blood (Urgent) – Administration**

**Quick reference guide**

This QRG outlines the process for documenting urgent blood administration and associated checks.

> Blood is still ordered via blood bank and collected with appropriate patient identifiers; however the doctor will create an order in ieMR for *Urgent Packed Cells – Administration* which will include the number of bags, reason for transfusion & rate of transfusion which the nurse can view & action via *ED Tracking List*, *Orders* or *Activities and Interventions*.

- 1. Navigate to the *ED Tracking List* and view the activities column.
- 2. Click the green cross  $\overline{1}$  associated with your patient's activities to open the *Document Activities* window.

3. Select the *Urgent Packed Cells – Administration* task by ticking the box and selecting document.

Co Urgent Packed Cells - Administration

Number of Units Requested 2, Rate STAT,

**Document** 

- 4. This will open the **Blood Product Administration** window in Interactive View
- 5. Enter the patient's baseline vital signs as per hospital policy and procedure.
- 6. Create a dynamic group by selecting  $\Box$  next to the *Blood Product Transfusion Information* heading.
- 7. Select the relevant *blood unit product*, enter the *blood unit ID number* then select the *blood unit group* and *patient blood type*.
- 8. Click *OK* to create this dynamic group.
- 9. Perform your patient ID checks then enter in the relevant details required with your nurse witness present.

Blood unit verification checklist: Blood consent form documented: Blood unit time commenced: Blood unit volume to be infused: Blood unit rate infused:

- 10. If no written consent was obtained from the patient you would select emergency from the *blood consent form documented* field.
- 11. If the documentation was being done in retrospect, you would enter the actual time and date that the transfusion commenced.
- 12. Your witness will need to enter their Novell username and password to co-sign this documentation.

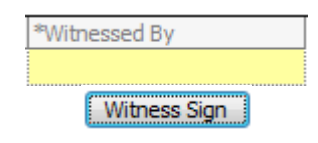

13. At the time of completion enter in the *blood unit time completed*, *blood unit volume infused*, *blood unit treatment outcome* (including any adverse events or if no issues then document nil concerns) and if applicable *blood unit reason not completed*.

> Blood unit time completed: Blood unit volume infused: ml Blood unit treatment outcome:

- ◆ Blood unit reason not completed:
- 14. To finalise your documentation you need to inactivate this field by right clicking on the light grey heading and selecting **Inactivate**

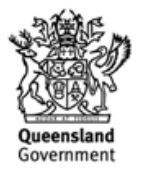